Schedule your COVID Test

1. Login via SSO

# **WORKREADY**

## welcome

Rochester Regional Health

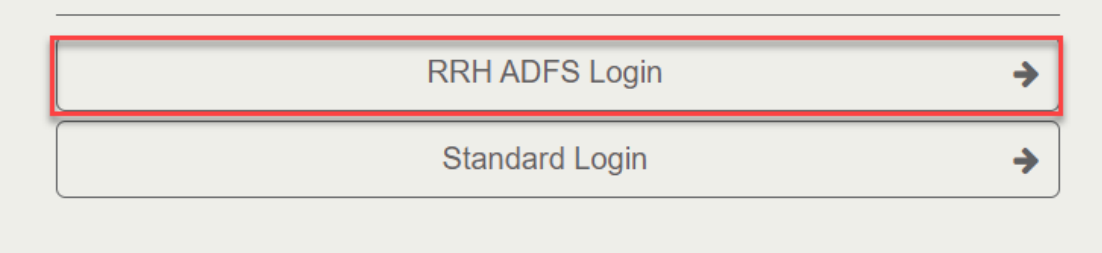

#### 2. Select My Appointment

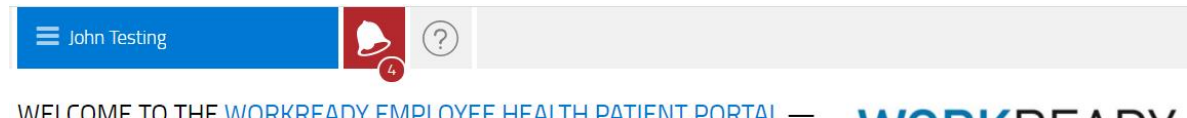

WELCOME TO THE WORKREADY EMPLOYEE HEALTH PATIENT PORTAL -PLEASE SELECT FROM THE MENU BELOW.

**WORKREADY** 

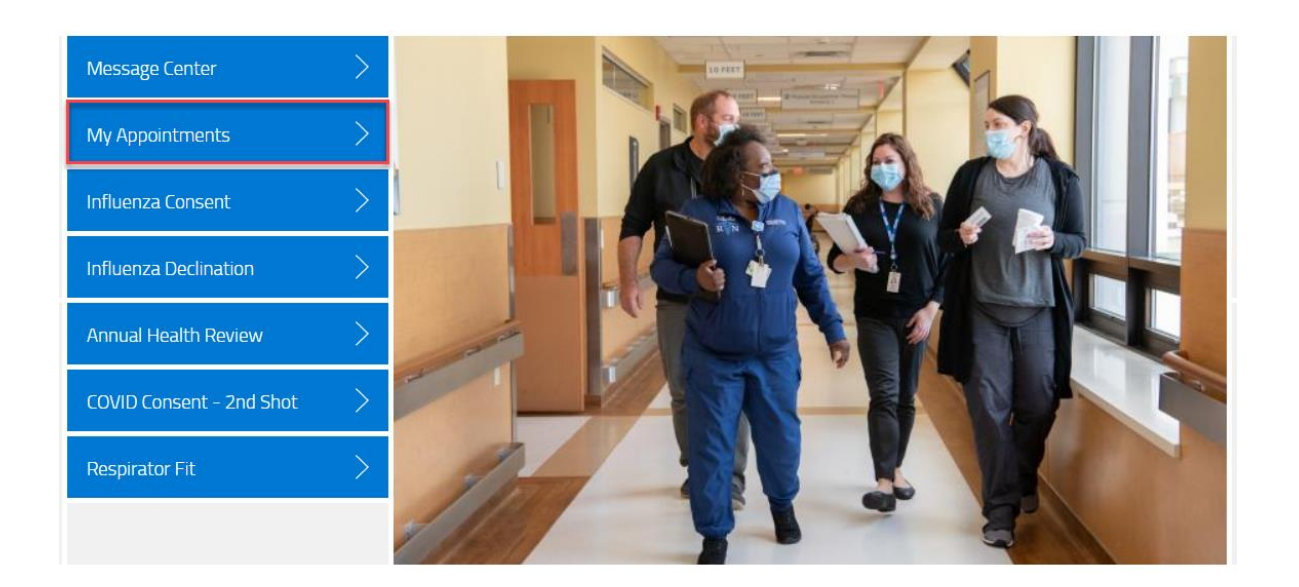

3. Select Schedule a New Appointment button

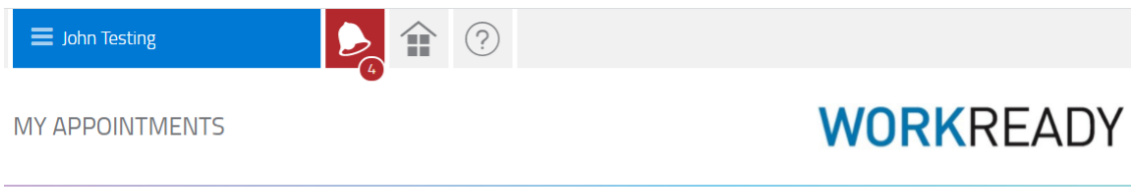

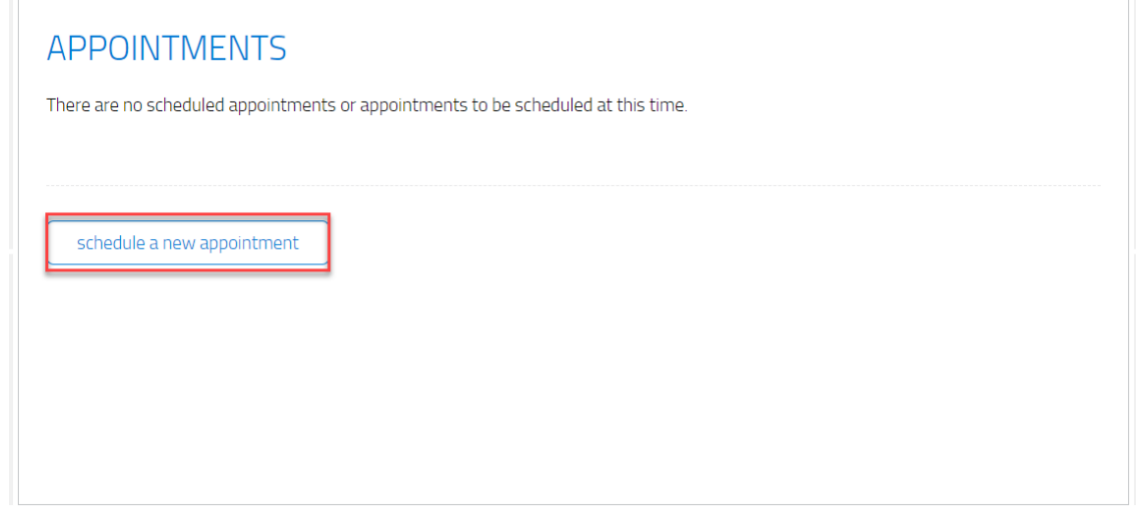

4. Select the drop down arrow for Choose the reason for your visit

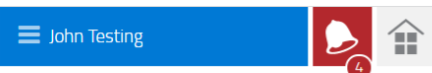

MY APPOINTMENTS: SCHEDULE AN APPOINTMENT

### **WORKREADY**

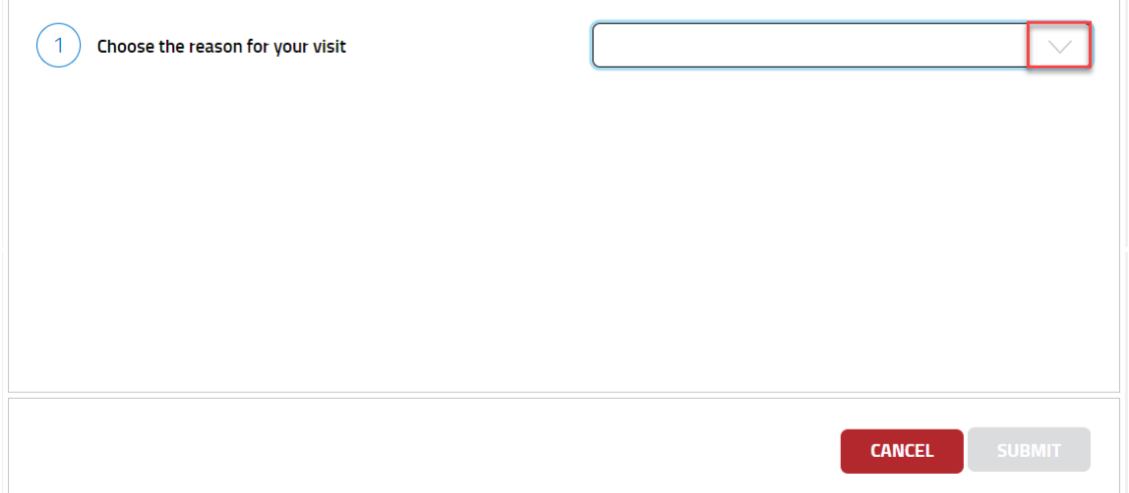

#### 5. Select COVID Test for the reason

COVID Test

 $\equiv$  John Testing

6. Select the drop down arrow for Choose the location you wish to visit

侖

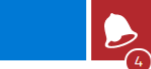

MY APPOINTMENTS: SCHEDULE AN APPOINTMENT

### **WORKREADY**

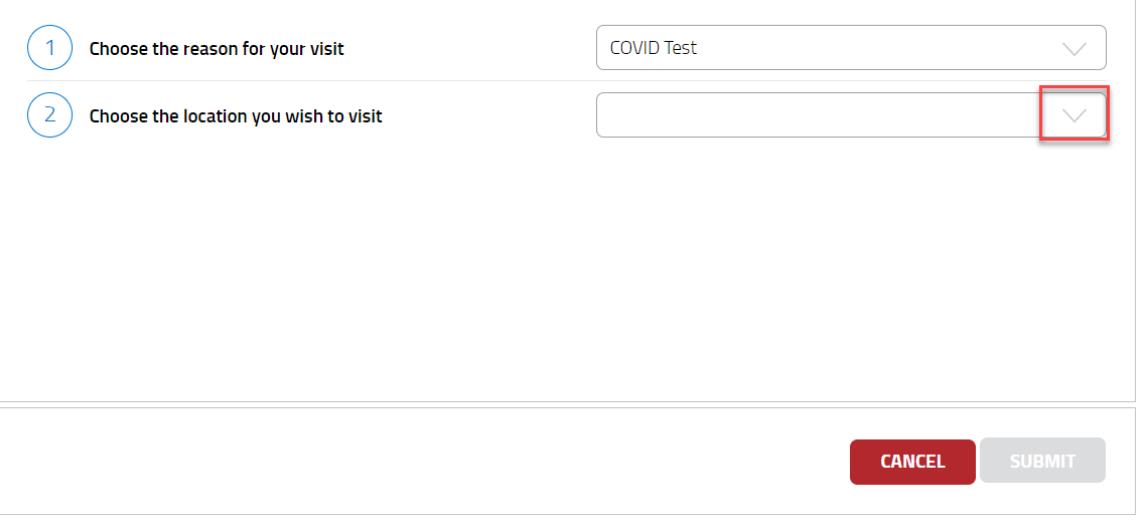

#### 7. Select the location

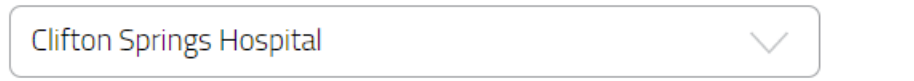

8. Select the drop down arrow for Choose the provider you wish to see, if it is available. It may default and not allow for you select a provider.

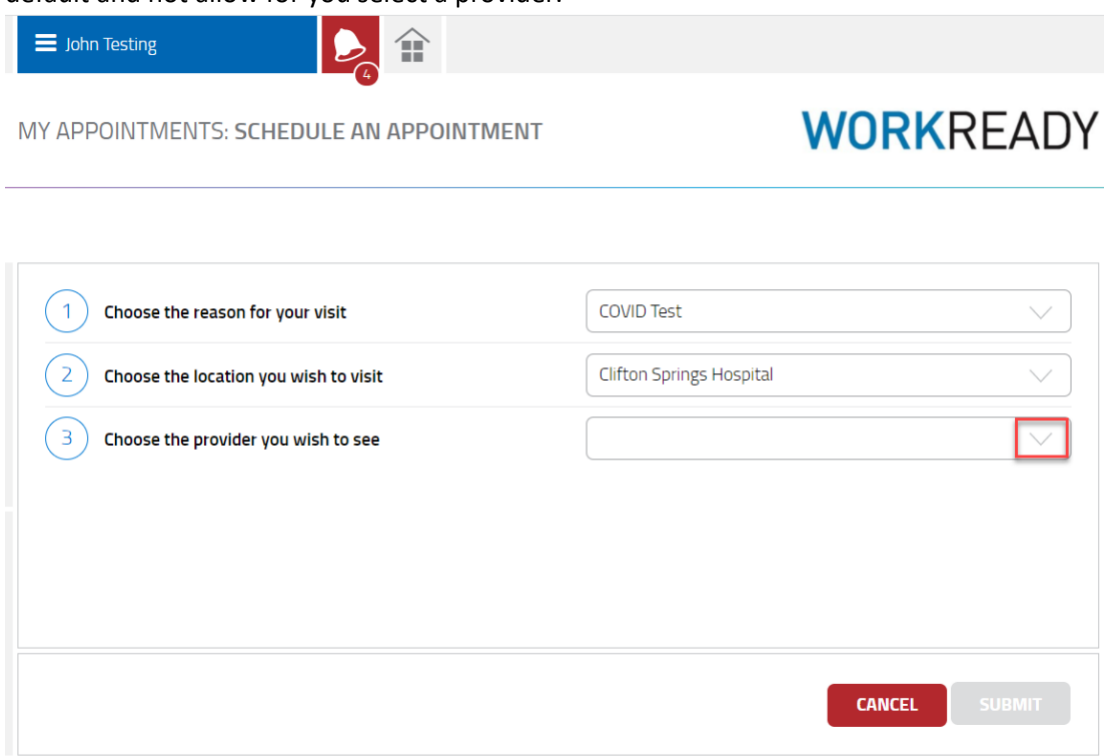

9. Select the provider or you can select First Available Provider to check for the first available resource

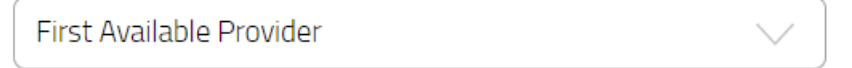

10. A date and time will automatically populate

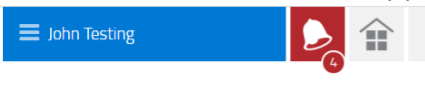

MY APPOINTMENTS: SCHEDULE AN APPOINTMENT

### **WORKREADY**

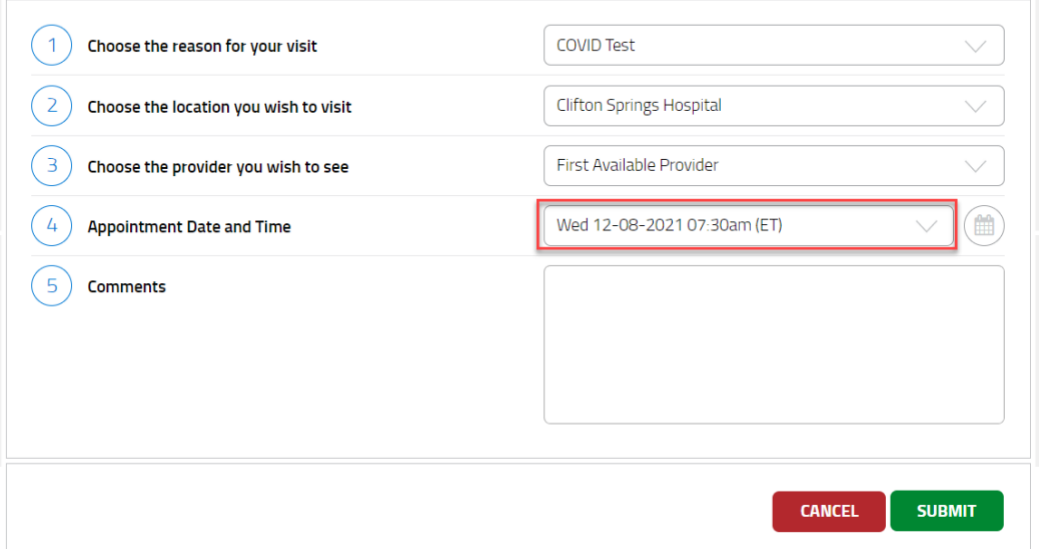

11. If that date or time does not work for you, select the Calendar icon next to the date and time that defaulted.

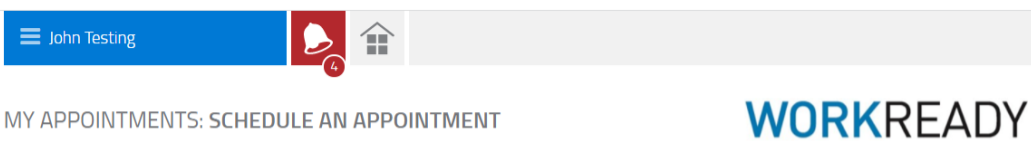

MY APPOINTMENTS: SCHEDULE AN APPOINTMENT

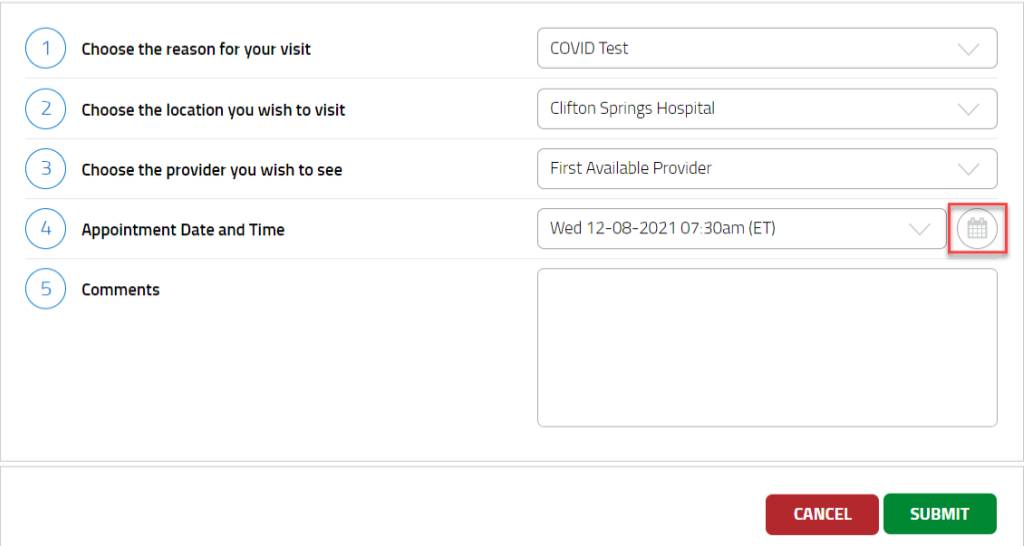

12. Once you have selected the correct date and time for your test, click Submit.

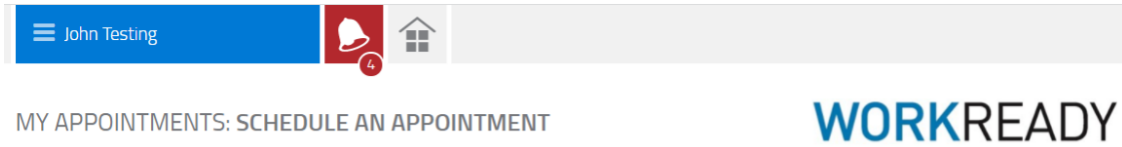

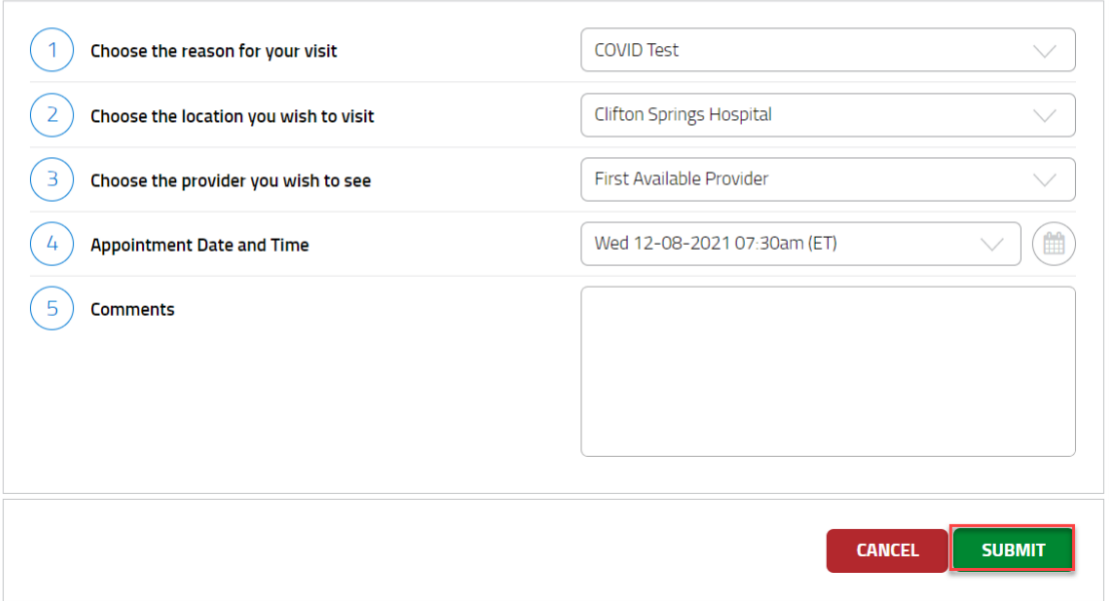